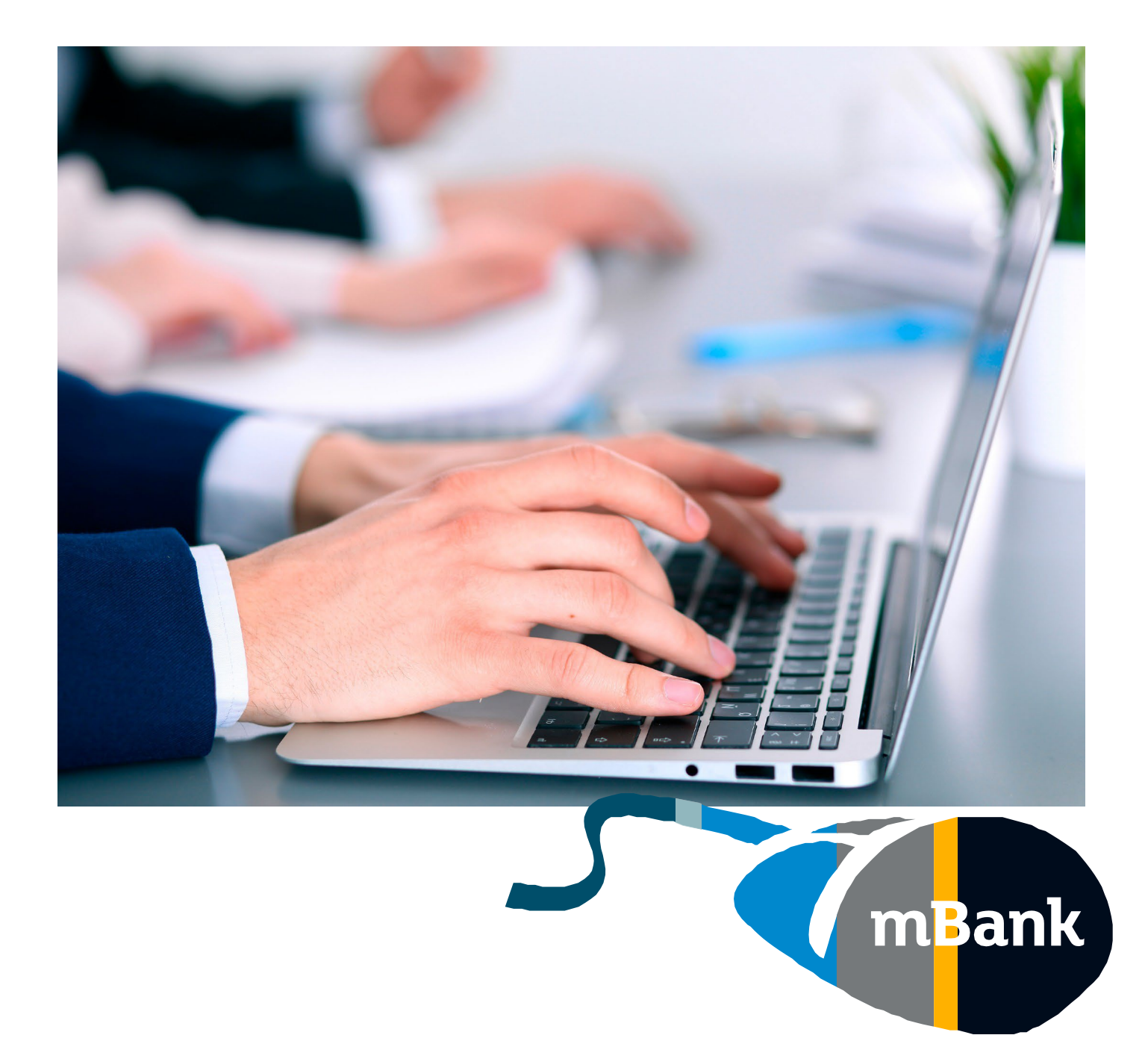

# **Administrator Centre**

How to delete a user in mBank CompanyNet?

**Warsaw, March 2022 r.**

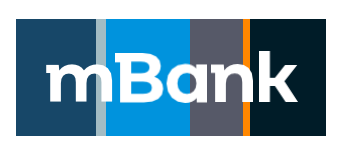

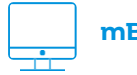

**mBank.pl**

call 801 273 273

## **Why is it worth keeping mBank CompanyNet tidy?**

- you can manage users more quickly and conveniently
- you do not get distracted by outdated information
- you increase the system's security

### **Who can delete a user?**

Users can be deleted by an Administrator. If there is no user with Administrator rights in your company, fill in the mBank CompanyNet System Customer Access Rights Card. We will then grant you the Administrator rights. If you wish to find out more, please call the Customer Centre or contact your Advisor. We will be glad to help you.

### **How to delete a user – step by step**

1. Click on the "Administrator centre"icon in the top bar

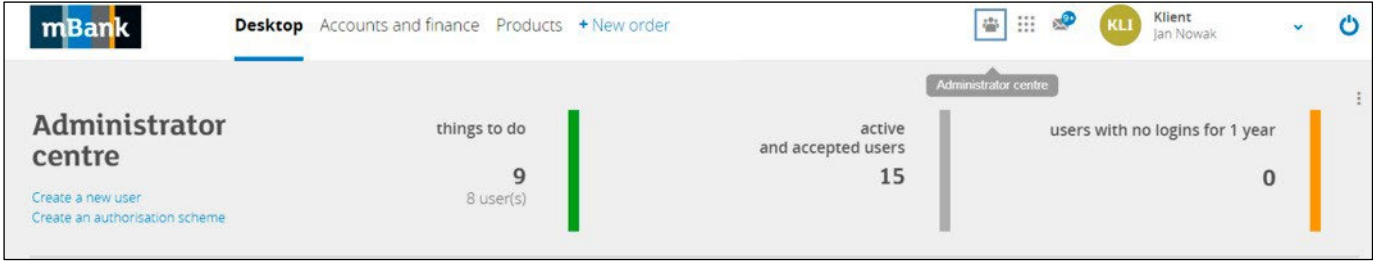

or select the "Administrator centre" link in the widget in the "Desktop" tab.

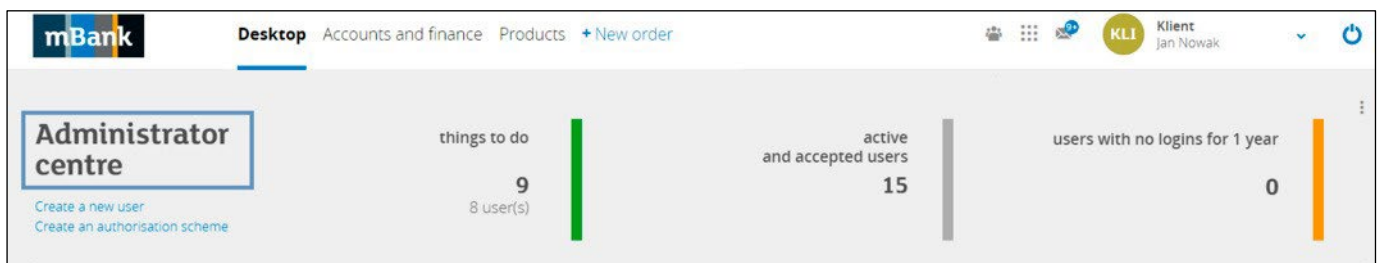

#### 2. Goto "Basic information".

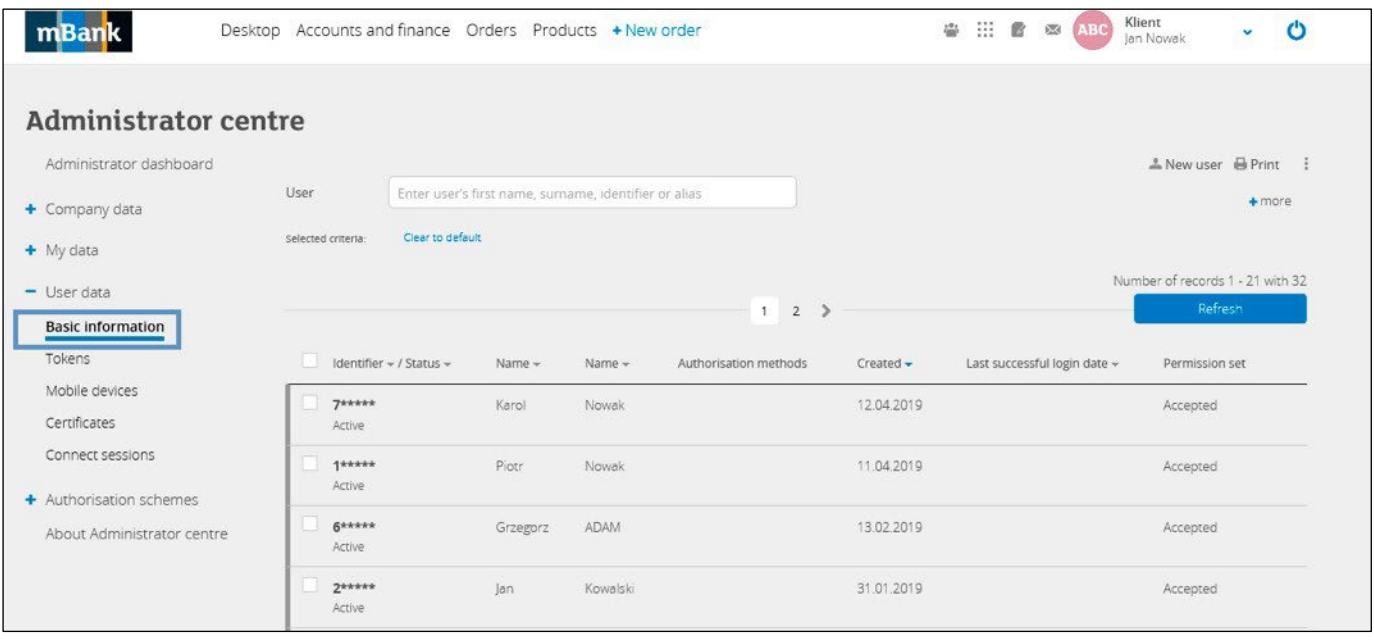

3. Make sure that the status of the user whom you want to delete is "Not active". The action "Delete"is onlyavailable for users who are not active.

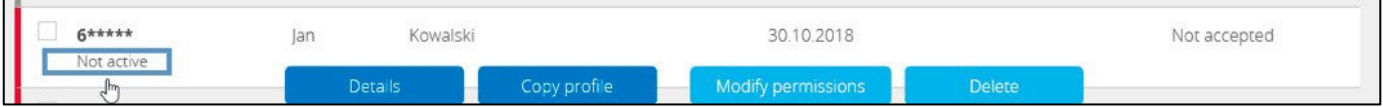

If the user's status is "Active", he/she must be deactivated first.Click on "Deactivate".

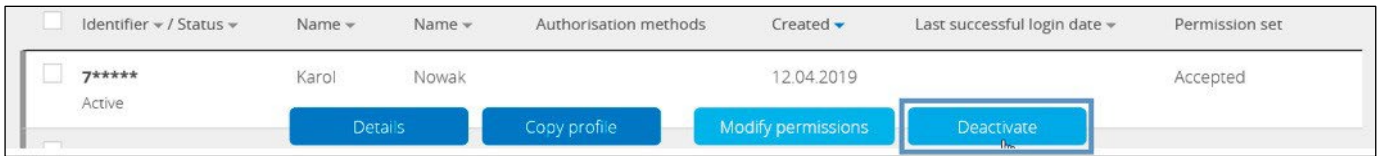

4. Before deleting the user, remove him/her from user groups in the authorisation schemes. Make sure thatusers can stillauthorise orders once you have changed the group's composition.

If you do not remove the user from a group, the following notification will be displayed:

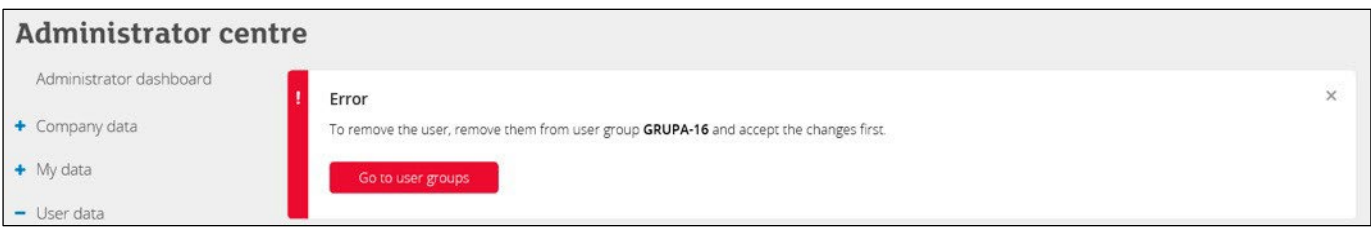

5. Select the user whom you want to delete and click on "Delete".

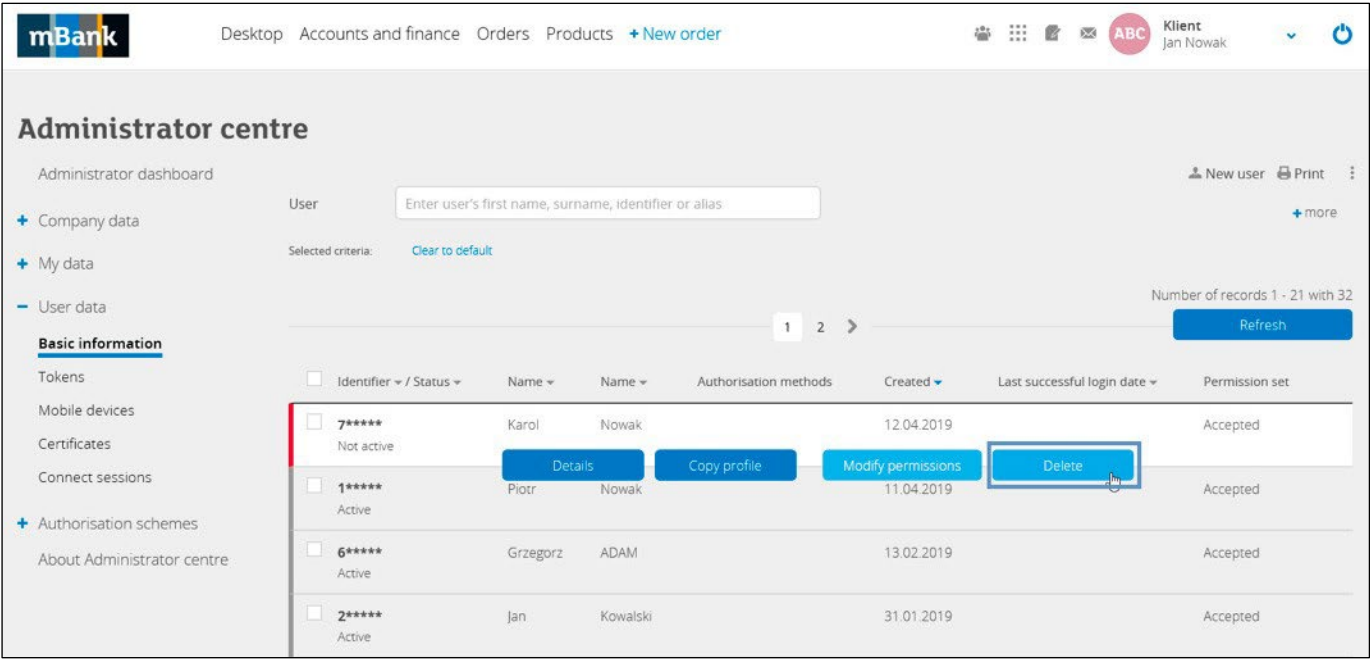

6. Finally, confirm that you want to delete the selected user.

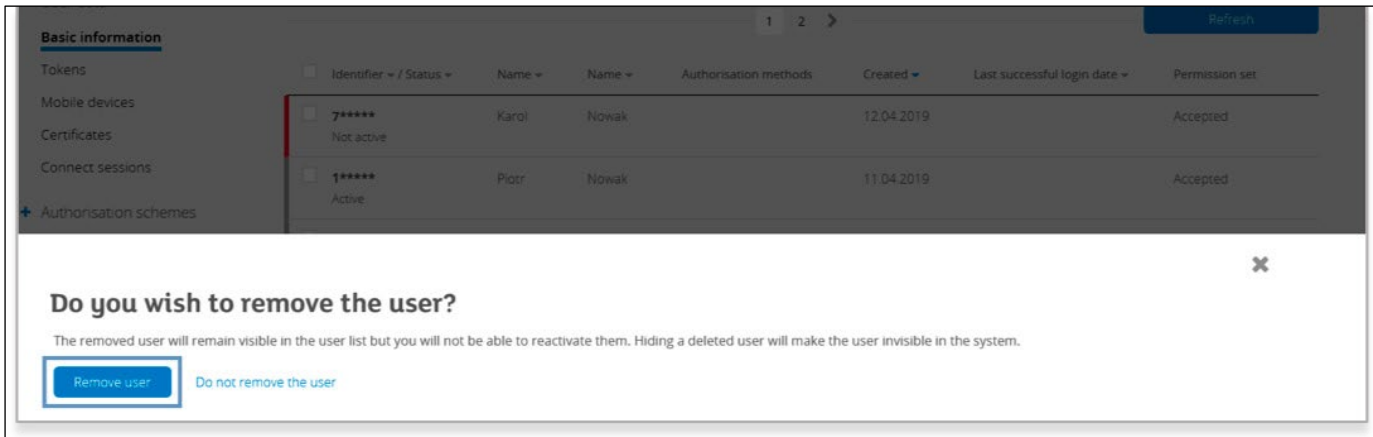

- 7. The deleted user will be displayed on the list with the "Deleted" status.
- The user cannot log in to your company or carry out any operations.
- However, for audit purposes, you still see that he/she once had access to the system.
- **The user loses all powers of attorney to authorize orders and FX products in the company within the mBank CompanyNet system.**
- If you do not want to see the user on the list, you can hide him/her; however, remember that by doing so you will lose important audit data.

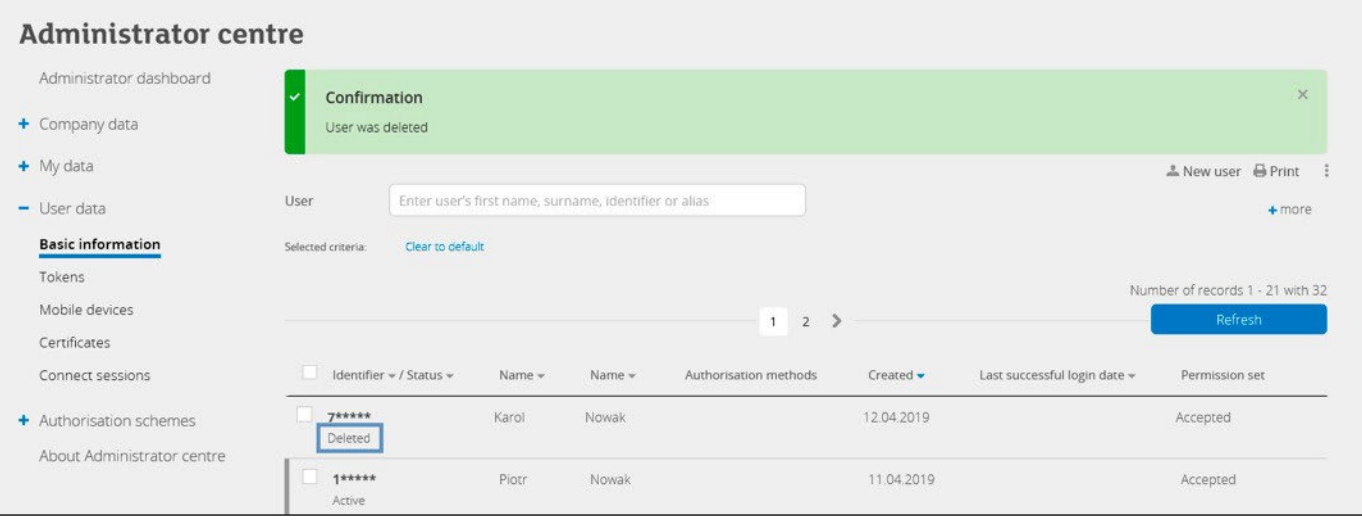

8. If you do not want the user to appear on the list, click on "Hide".

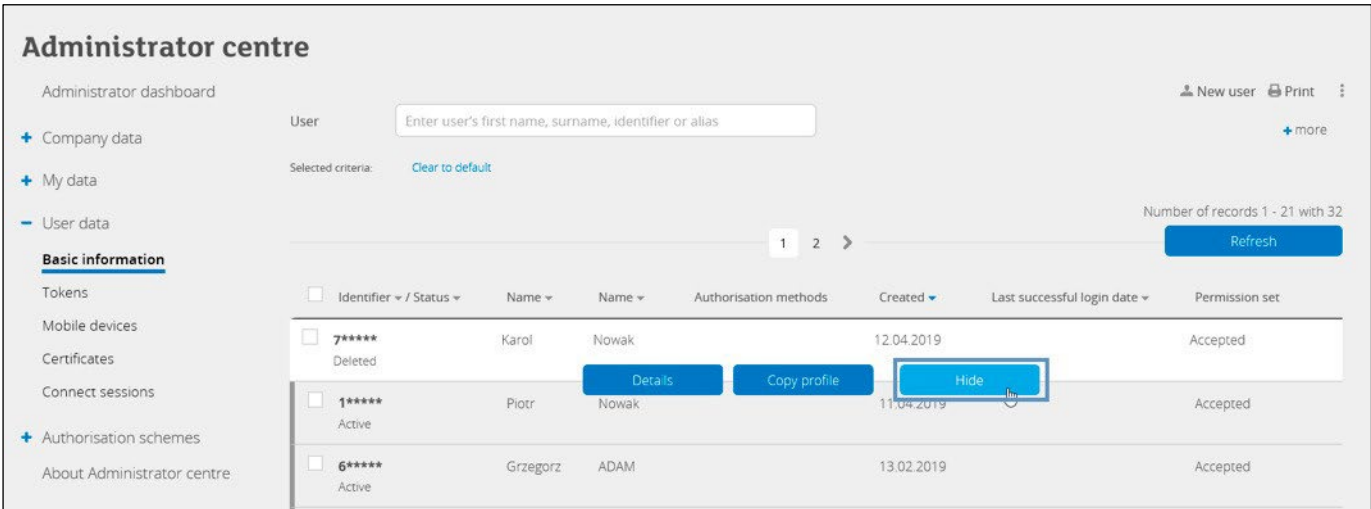

#### 9. Confirm that you want to hide the user.

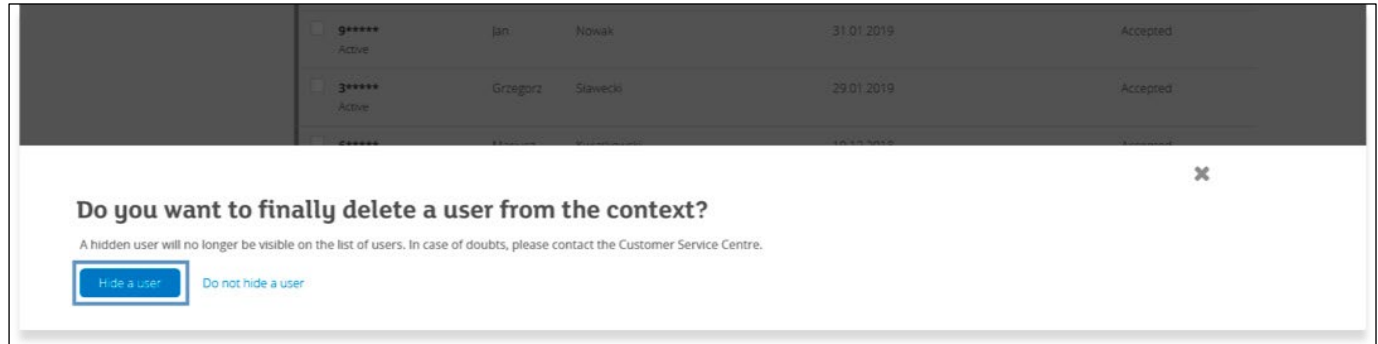

From now on, the user will no longer be displayed on the list.